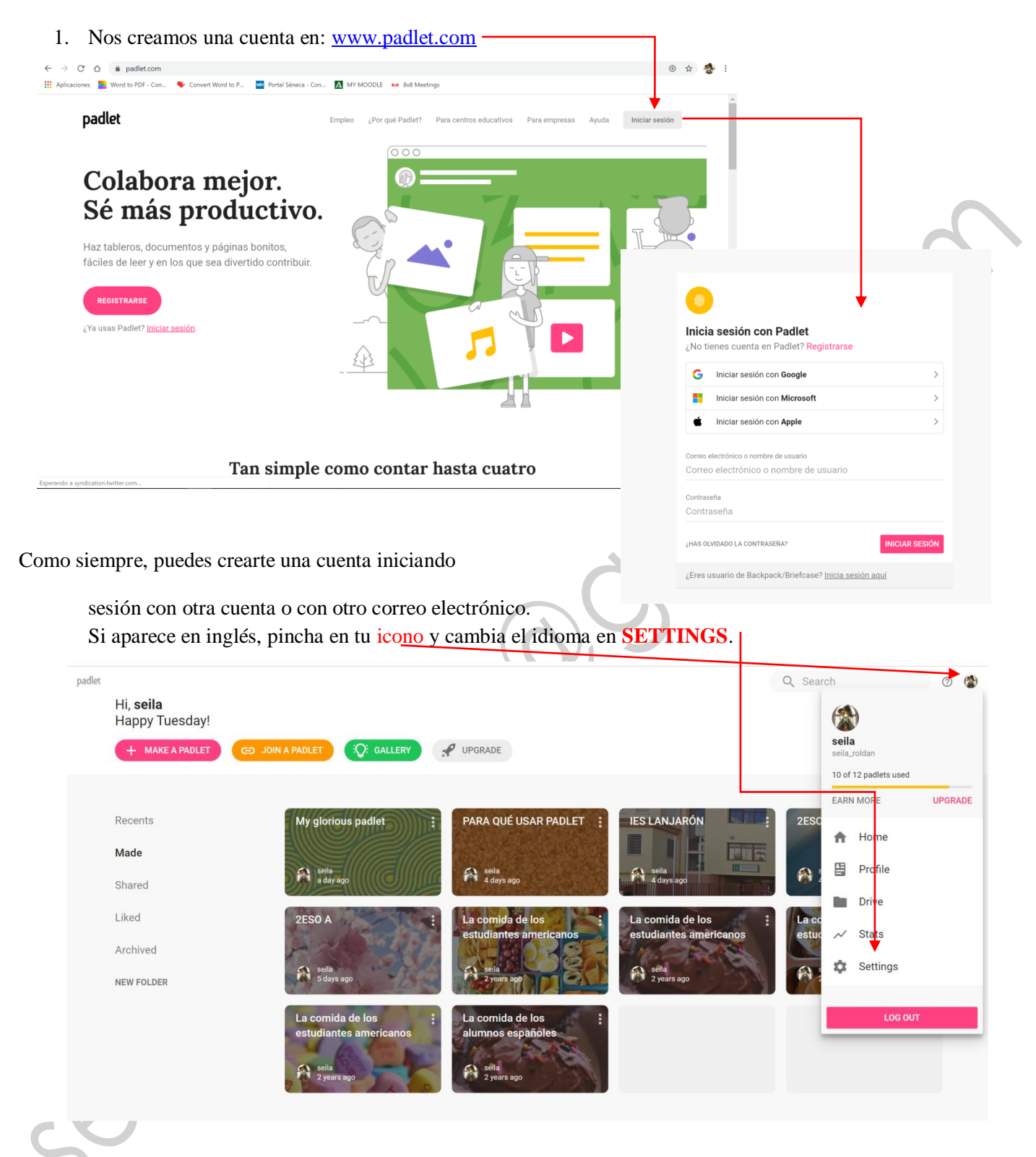

## MANUAL SOBRE PADLET PARA EL PROFESOR

Después tendrías que reiniciar para que los cambios aparezcan.

Como yo ya tengo cuenta, me salen todos los "padlets" que ya tengo hechos.

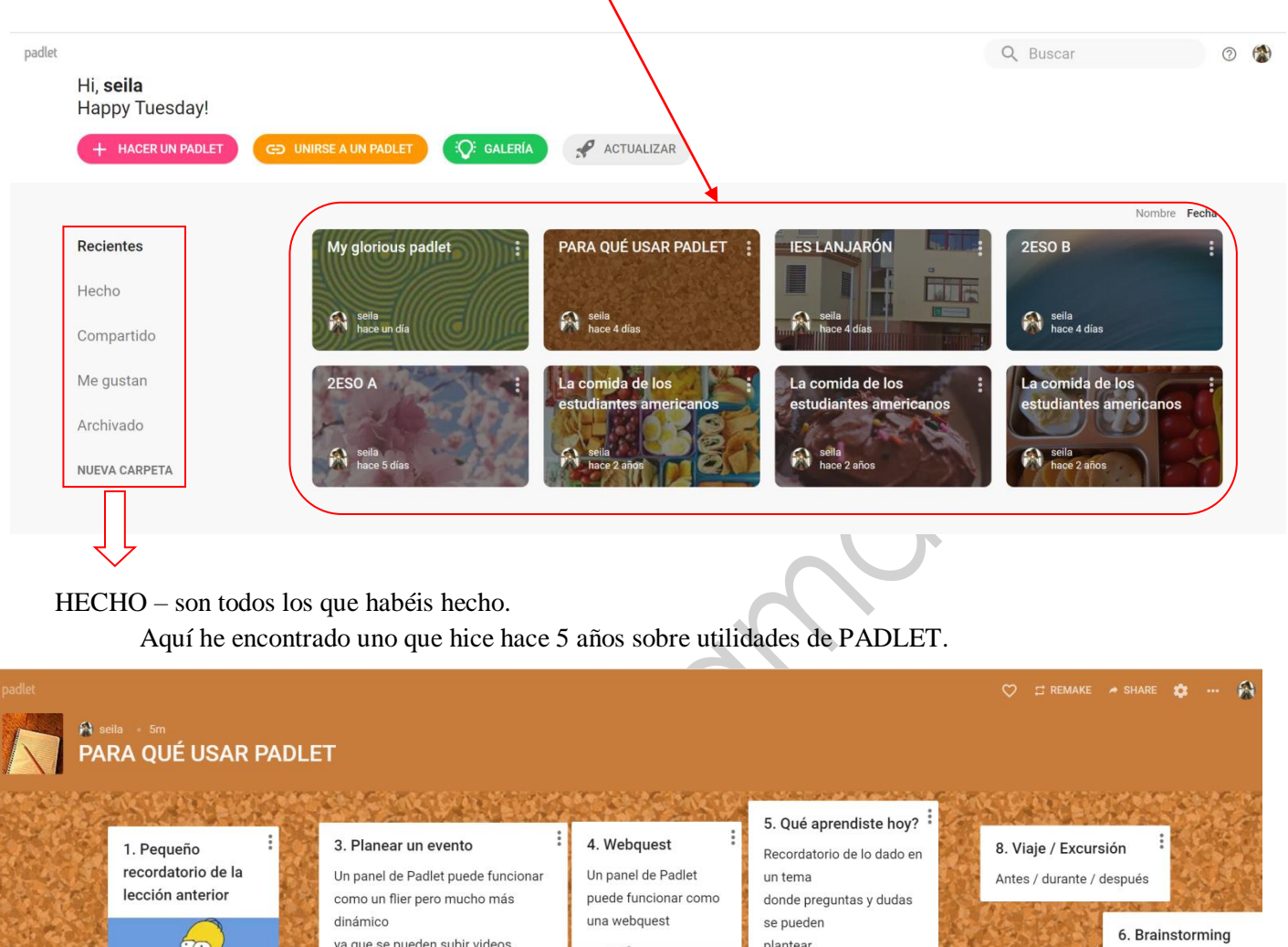

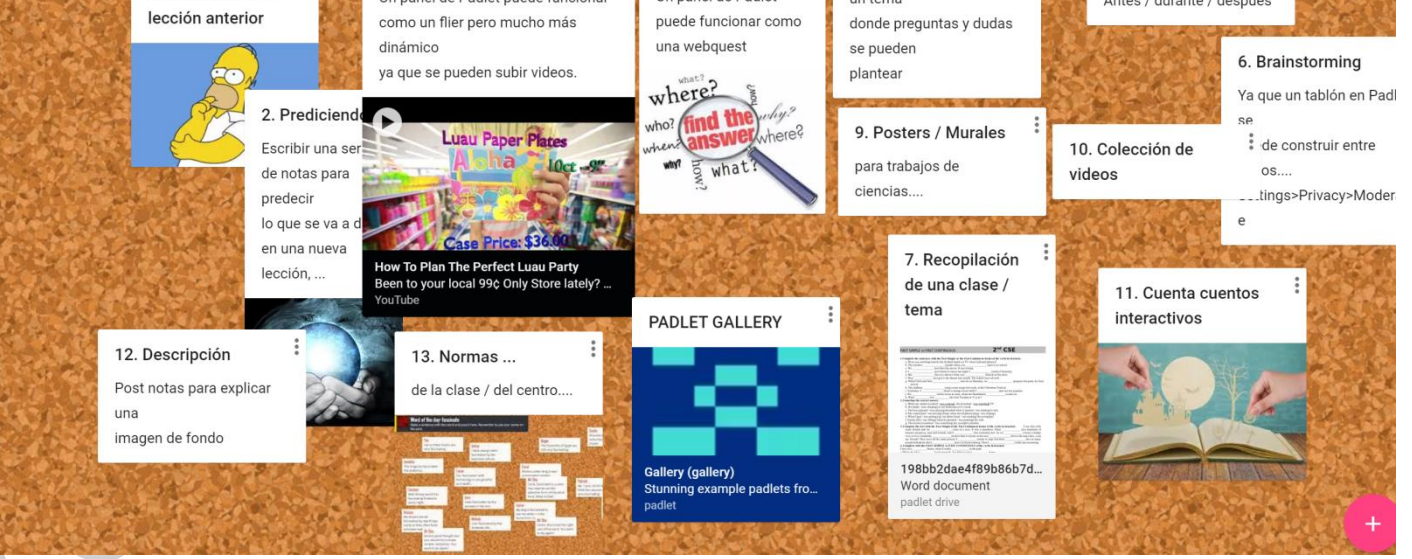

En aquella época, los cuadros de diálogo se superponían y había que arrastrarlos con el ratón para ir separándolos y organizándolos sobre la pizarra interactiva. Esto ya no ocurre.

Vamos a hacer una pizarra interactiva nueva.

La versión gratis te permite hacer 12 "padlets".

**+ HACER UN PADLET** 

## Al pinchar aquí te salen distintas opciones de distribución de los cuadros de diálogo.

**Hacer un padlet** 

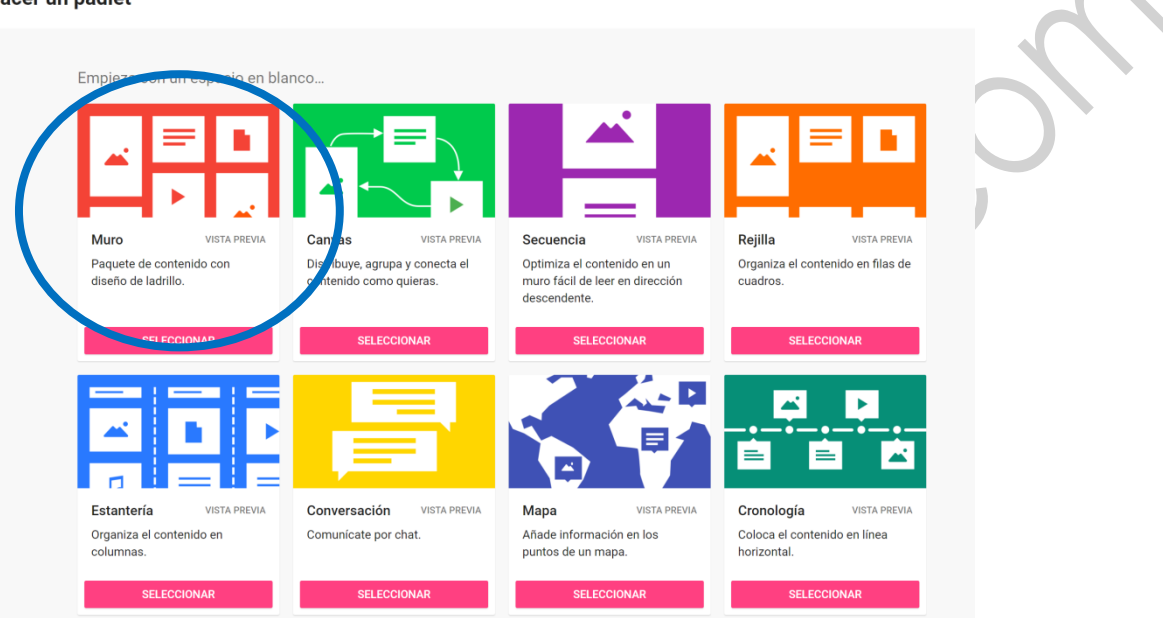

Vamos a seleccionar la primera. Se os abre una nueva pantalla más o menos como esta.

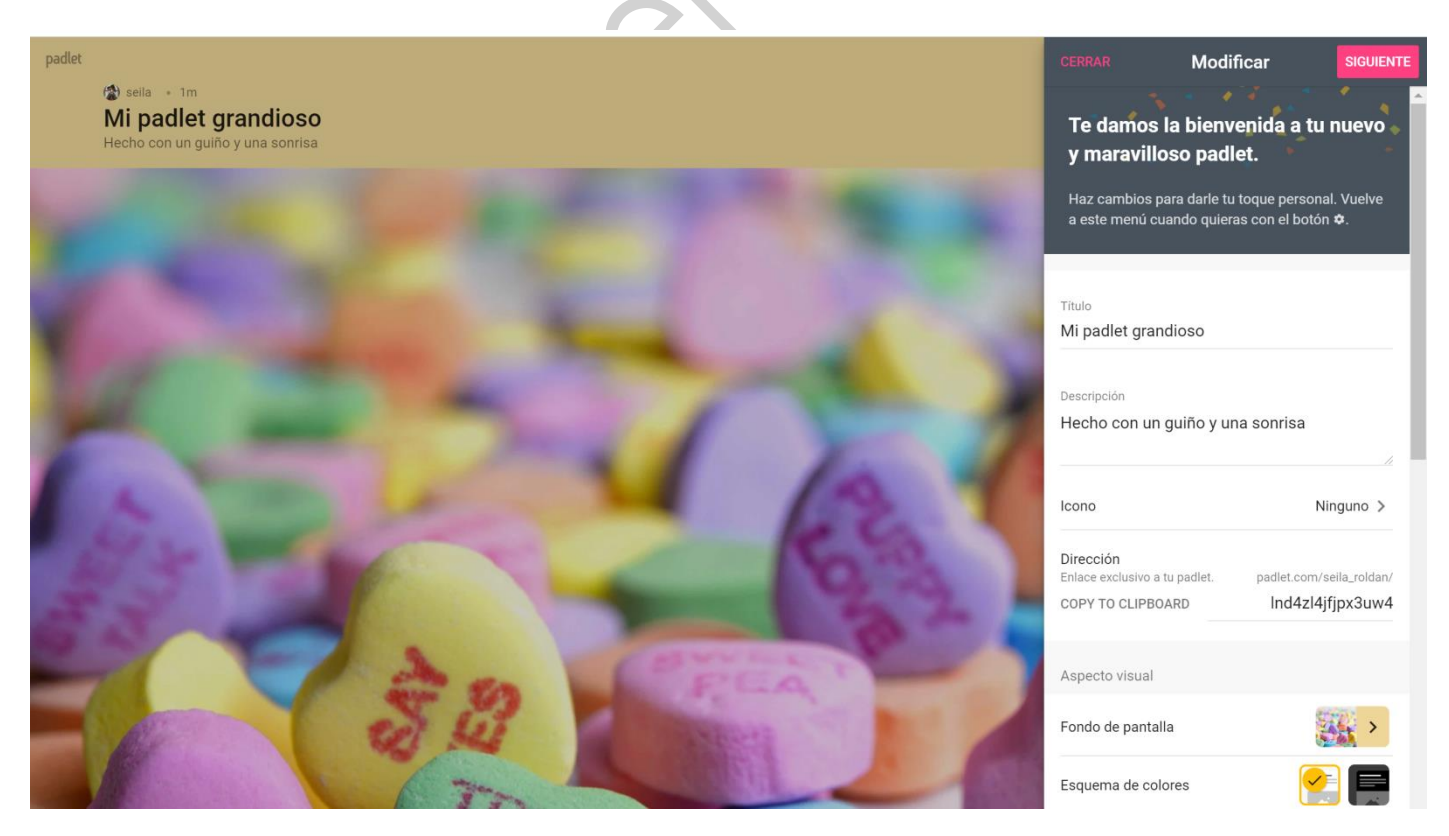

El cuadro de la derecha se abre automáticamente para cambiar los ajustes de nuestro "padlet". Si no, arriba a la derecha encontraremos la rueda dentada para que aparezca este cuadro. $\phi$  $O$   $\Box$  CLONAR  $\rightarrow$  COMPARTIR  $\bullet$ 

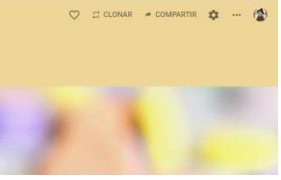

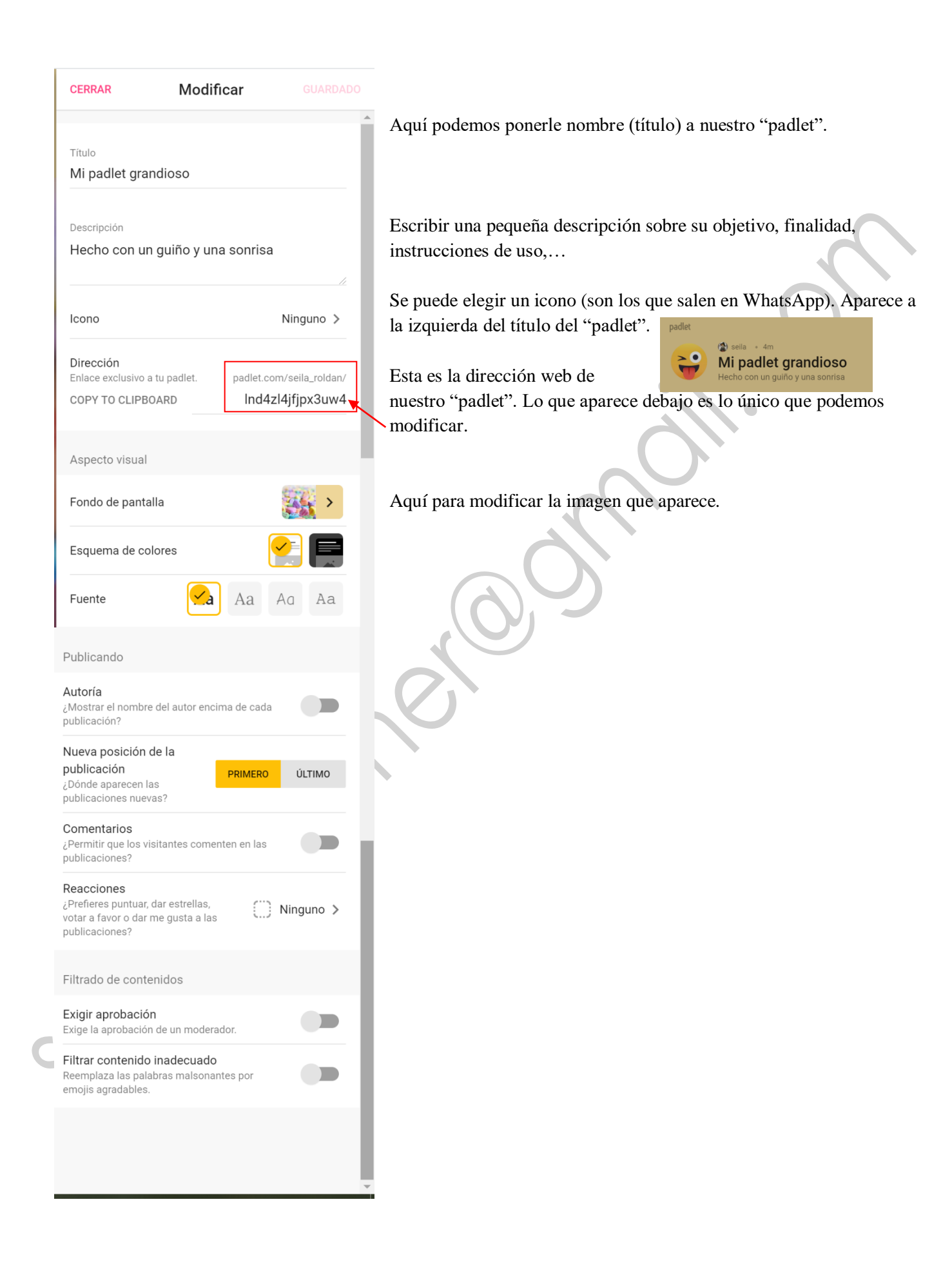

## THINGLINK

<https://www.thinglink.com/>

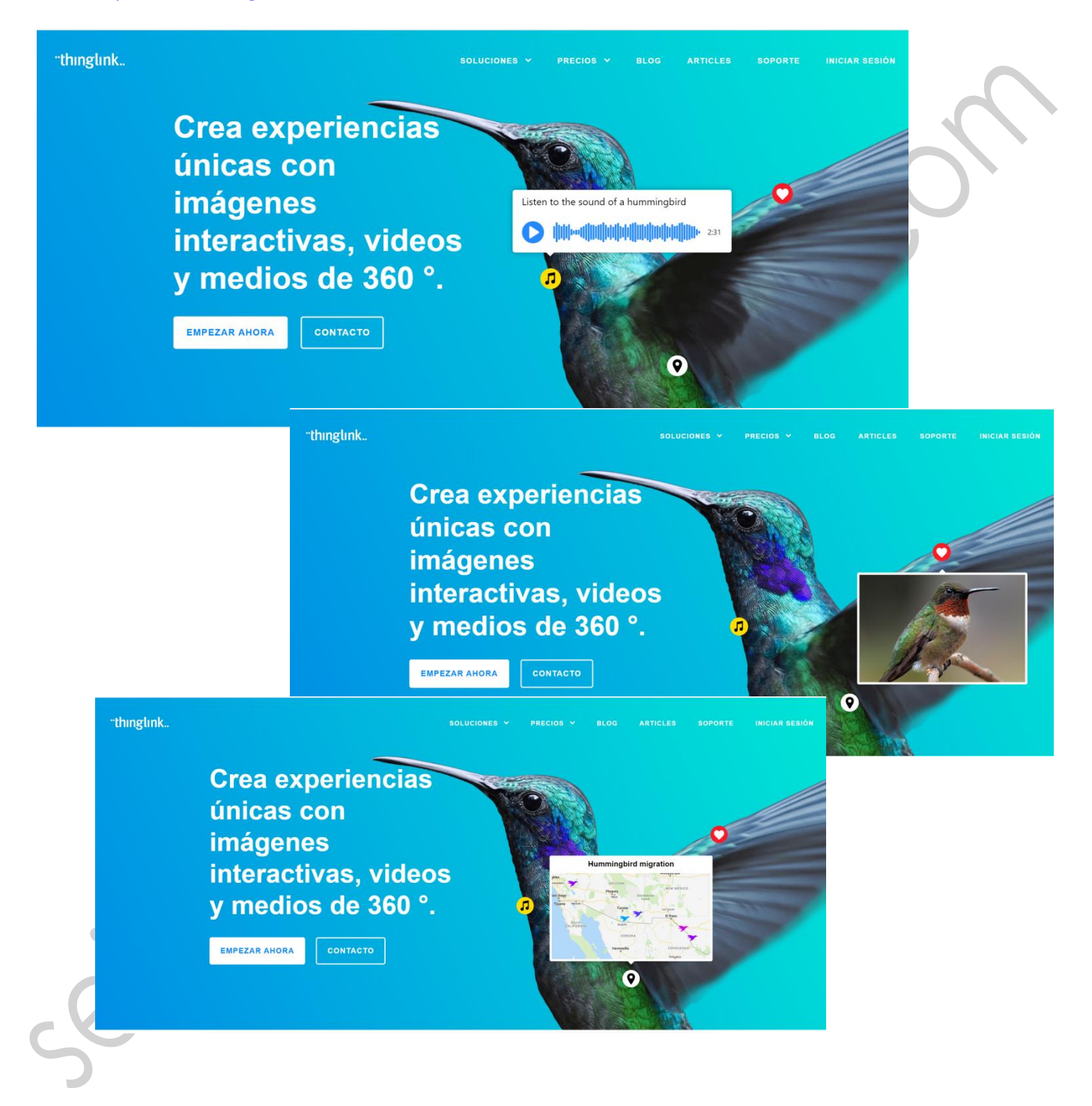